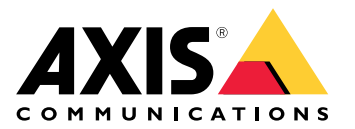

用户手册

解决方案概述

## 解决方案概述

本手册介绍了如何使设备可供音频系统访问,以及如何直接从设备的界面配置设备(例如,当您使用不 带音频或视频管理软件的设备时)。

如果您在使用音频或视频管理软件,则可以使用该软件来配置设备。以下管理软件可用于控制音频系统:

- AXIS Audio Manager Edge 用于小型系统的音频管理软件。预装在固件版本等于或高于 10.0 的音频设备上。
	- AXIS Audio [Manager](https://help.axis.com/axis-audio-manager-edge) Edge 用户手册
- AXIS Audio Manager Pro 用于大型系统的高级音频管理软件。
	- AXIS Audio [Manager](https://help.axis.com/axis-audio-manager-pro) Pro 用户手册
- AXIS Camera Station 用于大型系统的高级视频管理软件。
	- AXIS Camera Station [用户手册](https://help.axis.com/axis-camera-station-5)
- AXIS Companion 用于小型系统的视频管理软件。
	- AXIS [Companion](https://help.axis.com/axis-companion-4) 用户手册

有关更多信息,请参见[音频管理软件](https://www.axis.com/products/audio-management-software)。

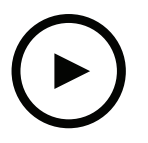

要观看此视频,请转到本文档的网页版本。

help.axis.com/?&piaId=25379&section=solution-overview

网络音频工作原理概览。

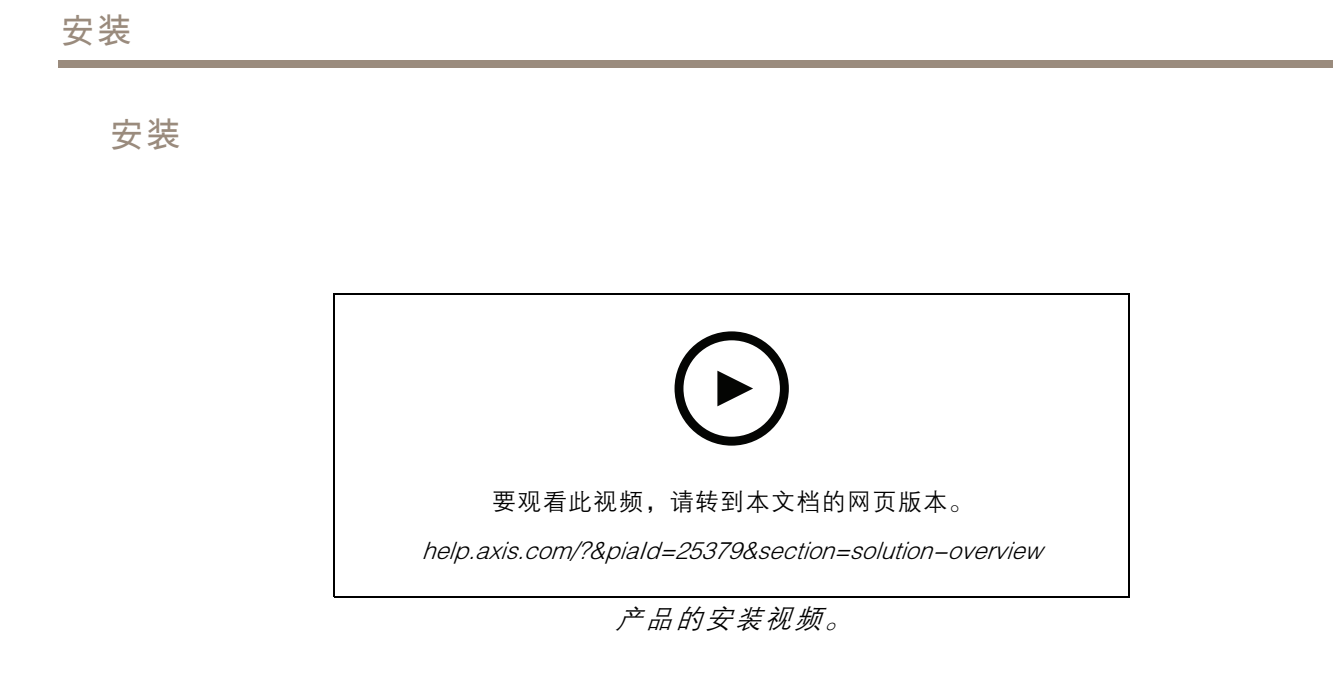

## 开始

## 开始

## 在网络上查找设备

若要在网络中查找 Axis 设备并为它们分配 Windows® 中的 IP 地址,请使用 AXIS IP Utility 或 AXIS 设备管 理器。这两种应用程序都是免费的,可以从 *[axis.com/support](https://www.axis.com/support)* 上下载。

有关如何查找和分配 IP 地址的更多信息,请转到*如何分配一个 IP [地址和访问您的设备](https://www.axis.com/products/online-manual/i90000)*。

### 浏览器支持

您可以在以下浏览器中使用该设备:

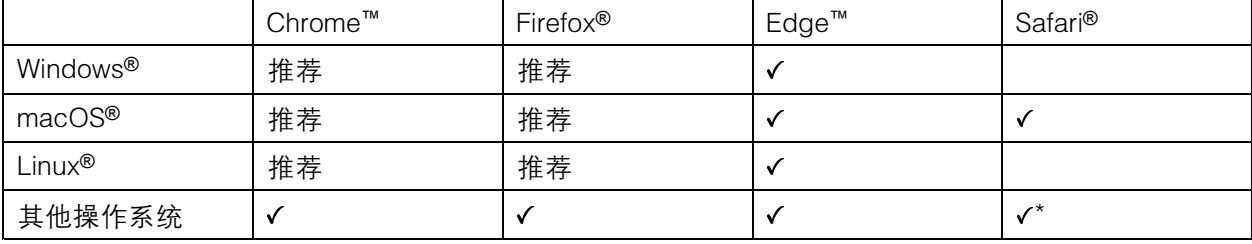

\*要在 iOS 15 或 iPadOS 15 上使用 AXIS OS 网页界面,请转到设置 > Safari > 高级 > 实验功能,禁用 NSURLSession Websocket。

如果您需要有关推荐的浏览器的更多信息,请转到 AXIS OS [Portal](https://help.axis.com/axis-os#browser-support)。

访问设备

- 1. 打开浏览器并输入 Axis 设备的 IP 地址或主机名。
- 2. 输入用户名和密码。如果您是首次访问设备, 则必须设置root用户密码。请参见*为root用户设* 置一个新密码 4 。

### 为root用户设置一个新密码

#### 重要

默认管理员用户名为 root。如果 root 的密码丢失,请将设备[重置](#page-34-0)为出厂默认设置。请参见 *重置* [为出厂默认设置](#page-34-0) [35](#page-34-0)

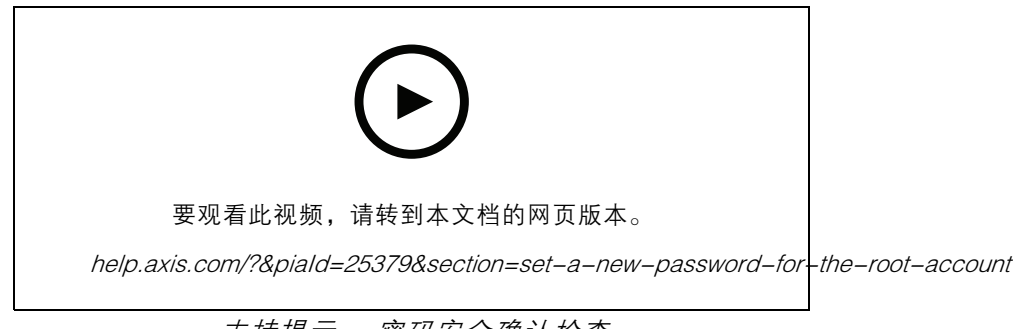

支持提示: 密码安全确认检查

## 开始

- 1. 键入密码。请按照安全密码的相关说明操作。请参见*安全密码 5*。
- 2. 重新键入密码以确认拼写。
- 3. 单击保存。密码现在已配置完成。

### 安全密码

### 重要

Axis 设备在网络中以明文形式发送初始设置的密码。若要在首次登录后保护您的设备,请设 置安全加密的 HTTPS 连接,然后更改密码。

设备密码是对数据和服务的主要保护。Axis 设备不会强加密码策略,因为它们可能会在不同类型 的安装中使用。

为保护您的数据,我们强烈建议您:

- 使用至少包含 8 个字符的密码,而且密码建议由密码生成器生成。
- 不要泄露密码。
- 定期更改密码,至少一年一次。

<span id="page-5-0"></span>其他设置

## 校准并运行远程扬声器测试

您可以运行扬声器测试,从远程位置验证扬声器是否按预期工作。扬声器通过播放内置麦克风登记的一 系列测试音来执行测试。每次运行测试时,都会将已登记值与校准期间登记的值进行比较。

注

测试必须根据其在安装场所的安装位置进行校准。如果扬声器被移动或者其现场环境发生改变,例 如,新增或拆除了墙壁,则应重新校准扬声器

在校准期间,建议有人员亲自在安装场所听测试音,并确保测试音清晰或未被扬声器声路中 的意外障碍所阻拦。

- 1. 转到设备界面 <sup>&</sup>gt; 音频 <sup>&</sup>gt; 扬声器测试。
- 2. 要校准音频设备,单击校准。
- 注

Axis 产品校准后,可随时运行扬声器测试。

- 3. 要运行扬声器测试,单击运行测试。
- 注

还可以通过按下物理设备上的控制按钮来运行校准。参见 [产品概述](#page-37-0) [38](#page-37-0) 确认控制按钮。

### 设置直连 SIP (P2P)

如果是同一 IP 网络内少数用户代理之间的通信且无需 PBX 服务器可提供的额外功能,则使用点对点。 要更好地了解 P2P 的工作方式,请参见 *点对点 SIP [\(P2PSIP\)](#page-11-0) [12](#page-11-0)*。

有关设置选项的详细信息,请参见 [SIP](#page-27-0) [28](#page-27-0)。

- 1. 转到系统 > SIP > SIP 设置, 然后选择启用 SIP。
- 2. 要允许设备接收呼入,选择允许呼入。
- 3. 在呼叫处理下 ,设置呼叫的超时和持续时间。
- 4. 在端口下, 输入端口号。
	- SIP 端口 用于 SIP 通信的网络端口。通过此端口的信令流量为非加密。默认端口号为 5060。如果需要,输入一个不同的端口号。
	- -\_\_ TLS 端口 – 用于加密 SIP 通信的网络端口。通过此端口的信令流量使用传输层安全协议 (TLS) 进行加密。默认端口号为 5061。如果需要,输入一个不同的端口号。
	- -- RTP 起始端口 – 输入 SIP 呼叫中用于首个 RTP 媒体流的端口。媒体传输的默认开始端口 为 4000。有些防火墙可能会阻止某些端口号上的 RTP 通信。端口号必须在 1024 到 65535 之间。
- 5. 在 NAT 穿越下,选择想要针对 NAT 穿越启用的协议。

注

当设备从 NAT 路由器或防火墙后方连接到网络时,使用 NAT 穿越。有关详细信息,请参见  $NAT$ [穿越](#page-12-0)  $13<sub>°</sub>$  $13<sub>°</sub>$ 

6. 在音频下,针对 SIP 呼叫选择至少一个具有所需音频质量的音频编解码器。拖放可更改优先级。

- 7. 在其他下 ,选择其他选项。
	- UDP−to−TCP 转换 选择以允许暂时将传输协议从 UDP(用户数据报协议)转换成 TCP (传输控制协议)的呼叫。转换的原因是为了避免分片,如果请求在传输单元 (MTU) 上 限的 200 字节内或大于 1300 字节,则可以进行切换。
		- 允许通过重写-选择以发送本地IP 地址,而不是路由器的公共IP 地址。
		- 允许触点重写-选择以发送本地IP 地址,而不是路由器的公共IP 地址。
		- 每次向服务器登记 设置希望设备就现有 SIP 帐户向 SIP 服务器登记的频率。
	- DTMF 有效负载类型 更改 DTMF 的默认有效负载类型。
- 8. 单击保存。

## 通过服务器设置 SIP (PBX)

当应在 IP 网络内外的无数用户代理之间进行通信时,使用 PBX 服务器。可以在设置中添加其他功能,具 体取决于 PBX 供应商。要更好地了解 P2P 的工作方式,请参见 *[专用分支交换机](#page-11-0) (PBX) [12](#page-11-0)*。

有关设置选项的详细信息,请参见 [SIP](#page-27-0) [28](#page-27-0)。

- 1. 请求您的 PBX 供应商提供以下信息:
	- 用户 ID
	- 域
	- 密码
	- -身份验证 ID
	- -呼叫者 ID
	- 注册服务器
	- -RTP 开始端口
- 2. 要添加新帐户, 转到系统 > SIP > SIP 帐户, 然后单击 + 帐户。
- 3. 输入您从 PBX 供应商处获得的详细信息。
- 4. 选择已注册。
- 5. 选择一种传输模式。
- 6. 单击保存。
- 7. 使用与点对点相同的方法创建 SIP 设置。请参见 [设置直连](#page-5-0) SIP (P2P) [6](#page-5-0) 了解更多信息。

### 设置事件规则

您可以创建规则来使您的设备在特定事件发生时执行操作。规则由条件和操作组成。条件可以用 来触发操作。例如,设备可以根据时间计划或在其收到呼叫后播放某个音频片段,或在设备更改 IP 地址时发送一封电子邮件。

若要了解更多信息,请查看我们的指南[事件规则入门](https://help.axis.com/get-started-with-rules-for-events)。

### 如果扬声器测试失败,发送电子邮件

在本示例中,音频设备配置为在扬声器测试失败时向规定的接收者发送电子邮件。扬声器测试配置为 在每天 18:00 进行。

- 1. 设置扬声器测试时间表:
	- 1.1 转到设备界面 <sup>&</sup>gt; 系统 <sup>&</sup>gt; 事件 <sup>&</sup>gt; 时间表。
	- 1.2 创建开始时间为每天 18:00 且结束时间为每天 18:01 的时间表。将其命名为"每天 下午 6 点"。
- 2. 创建电子邮件接收者:
	- 2.1 转到设备界面 <sup>&</sup>gt; 系统 <sup>&</sup>gt; 事件 <sup>&</sup>gt; 接收者。
	- 2.2 单击添加接收者。
	- 2.3 将接收者命名为"扬声器测试接收者"
	- 2.4 在类型下 ,选择电子邮件。
	- 2.5 在发送电子邮件至下 ,输入接收者的电子邮件地址。使用逗号分隔多个地址。
	- 2.6 输入发送者的电子邮件帐户详细信息。
	- 2.7 单击测试发送测试电子邮件。

注

某些电子邮件提供商拥有可防止用户接收或查看大型附件、接收预定电子邮件及类似内 容的安全过滤器。检查电子邮件提供商的安全策略,以避免出现投递问题,防止电子 邮件帐户被锁定。

2.8 单击保存。

- 3. 创建自动扬声器测试:
	- 3.1 转到设备界面 <sup>&</sup>gt; 系统 <sup>&</sup>gt; 事件 <sup>&</sup>gt; 规则。
	- 3.2 单击添加规则。
	- 3.3 为规则输入一个名称。
	- 3.4 在条件下, 选择时间表, 然后从触发器列表中进行选择
	- 3.5 在时间表下 ,选择您的时间表("每天下午 6 点")。
	- 3.6 在操作下, 选择运行自动扬声器测试。
	- 3.7 单击保存。
- 4. 设置条件,在扬声器测试失败时发送电子邮件。
	- 4.1 转到设备界面 <sup>&</sup>gt; 系统 <sup>&</sup>gt; 事件 <sup>&</sup>gt; 规则。
	- 4.2 单击添加规则。
	- 4.3 为规则输入一个名称。
	- 4.4 在条件下, 选择扬声器测试结果。
	- 4.5 在扬声器测试状态下, 选择未通过测试。
	- 4.6 在操作下,选择发送电子邮件通知。

4.7 在接收者下, 选择您的接收者("扬声器测试接收者")

4.8 输入主题和消息,然后单击保存。

### 摄像机侦测到移动时播放音频

该示例解释了如何安装音频设备,从而在 Axis 网络摄像机侦测到移动时播放音频剪辑。 前提条件

- Axis 音频设备和 Axis 网络摄像机位于同一个网络。
- 已在摄像机中配置移动侦测应用程序且其正在运行。
- 1. 准备一个音频剪辑链接:

1.1 转到音频 <sup>&</sup>gt; 音频剪辑。

- 1.2 单击 > 创建链接选择音频剪辑。
- 1.3 设置音量和重复该剪辑的次数。
- 1.4 单击复制图标以复制链接。
- 2. 创建一个操作规则:
	- 2.1 转到系统 <sup>&</sup>gt; 事件 <sup>&</sup>gt; 接受者。
	- 2.2 单击 <sup>+</sup> 添加接受者。
	- 2.3 键入接受者的名称,例如"扬声器"。
	- 2.4 从类型下拉列表中选择 HTTP。
	- 2.5 在 URL 字段中粘贴音频设备中配置好的链接。
	- 2.6 输入音频设备的用户名和密码。
	- 2.7 单击保存。
	- 2.8 转到规则并单击 <sup>+</sup> 添加一条规则。
	- 2.9 键入操作规则的名称,例如"播放剪辑"。

2.10从条件列表中,选择应用下的视频移动侦测替代选择。

### 注

如无针对视频移动侦测的选项,那么请转到应用,单击 AXIS Video Motion Detection 并打开移动侦测。

2.11从操作列表中,选择通过 HTTP 发送通知。

2.12在接收者下选择您的接收者。

2.13单击保存。

### 通过 DTMF 停止播放音频

本示例说明了如何进行操作:

- 在一个设备上配置 DTMF。
- 设置一个事件,在 DTMF 命令发送至设备时停止播放音频。

## 其他设置

1. 转到系统 <sup>&</sup>gt; SIP <sup>&</sup>gt; SIP 设置。 2. 确保启用 SIP 已打开。 如果需要将其打开,记住在之后单击保存。 3. 转到 SIP 帐户。 4. 在 SIP 帐户旁边,单击 • > 编辑。 5. 在 DTMF 下, 单击 + DTMF 序列。 6. 在序列下 ,输入"1"。 7. 在描述下,输入"停止音频"。 8. 单击保存。 9. 转到系统 > 事件 > 规则, 然后单击 + 添加规则。 10. 在名称下, 输入"DTMF 停止音频"。 11.在条件下 ,选择 DTMF。 12. 在 DTMF 事件 ID 下, 选择停止音频。 13.在操作下,选择停止播放音频剪辑。 14.单击保存。

### 设置用于传入 SIP 呼叫的音频

您可以设置一个在接收到 SIP 呼叫时播放音频剪辑的规则。

您还可以设置一个附加规则,以在音频剪辑结束后自动回答 SIP 呼叫。当警报操作员想要引起靠近音频 设备的人的关注并建立线路通信时,这可能非常有用。这是通过向音频设备进行 SIP 呼叫来完成的, 这将播放音频剪辑,以提醒音频设备附近的人员。当音频剪辑停止播放时,SIP 呼叫将由音频设备自 动应答,且警报操作员和靠近音频设备的人员之间可进行通信。

启用 SIP 设置:

- 1. 通过在网页浏览器中输入 IP 地址, 转到扬声器的设备界面。
- 2. 转到系统 > SIP > SIP 设置, 然后选择启用 SIP。
- 3. 要允许设备接收呼入,选择允许呼入。
- 4. 单击保存。
- 5. 转到 SIP 帐户。
- 6. 在 SIP 帐户旁边,单击 > 编辑。

7. 取消选择自动应答。

在收到 SIP 呼叫时播放音频:

- 1. 转到设置 <sup>&</sup>gt; 系统 <sup>&</sup>gt; 事件 <sup>&</sup>gt; 规则并添加操作规则。
- 2. 为规则键入一个名称。
- 3. 在条件列表中,选择状态。

## 其他设置

4. 在状态列表中,选择铃声。

- 5. 在操作列表中,选择播放音频剪辑。
- 6. 在剪辑列表中,选择要播放的音频剪辑。
- 7. 选择重复音频剪辑的次数。0 表示"播放一次"。
- 8. 单击保存。

在音频片段结束后,自动应答 SIP 呼叫:

- 1. 转到设置 <sup>&</sup>gt; 系统 <sup>&</sup>gt; 事件 <sup>&</sup>gt; 规则并添加操作规则。
- 2. 为规则键入一个名称。
- 3. 在条件列表中,选择音频剪辑播放。
- 4. 选择使用此条件作为触发器。
- 5. 选择反转此条件。
- 6. 单击 + 添加条件, 向事件中添加第二个条件。
- 7. 在条件列表中,选择状态。
- 8. 在状态列表中,选择铃声。
- 9. 在操作列表中,选择回答呼叫。

10.点击保存。

<span id="page-11-0"></span>了解更多

了解更多

会话初始化协议 (SIP)

会话初始化协议 (SIP) (SIP) 用于创建、维持和终止 VoIP 呼叫。您可以在两方或多方(称为 SIP 用户代理) 之间进行呼叫。如需进行 SIP 呼叫,您可以使用(例如)SIP 电话、软件电话或已启用 SIP 的 Axis 设备。 SIP 用户代理之间的实际音频或视频通过传输协议进行交换,例如 RTP(实时传输协议)。 您可以使用点对点设置在本地网络上或使用 PBX 在各网络间进行呼叫。

点对点 SIP (P2PSIP)

基本的 SIP 通信类型会直接发生在两个或多个 SIP 用户代理之间。这称为点对点 SIP (P2PSIP)。如果这发 生在本地网络上,则只需用户代理的 SIP 地址。在这种情况下,SIP 地址通常为 sip:<local-ip>。 示例

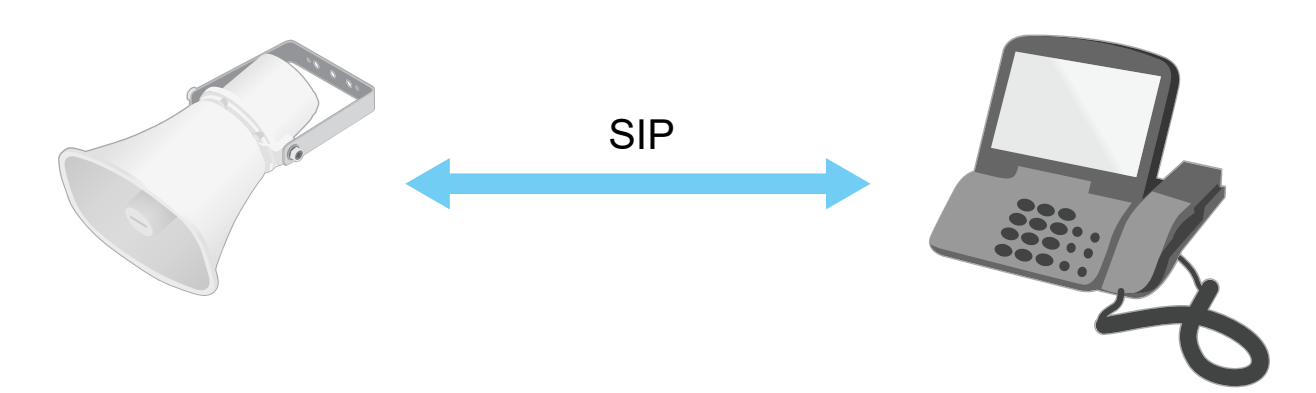

sip:192.168.1.101 sip:192.168.1.100

您可以安装一部已启用 SIP 的电话来呼叫同一网络上采用点对点 SIP 设置的音频设备。

## 专用分支交换机 (PBX)

当您在本地 IP 网络外进行 SIP 呼叫时,专用分支交换机 (PBX) 可用作一个中央集线器。PBX 的主要元件 是 SIP 服务器,也称为 SIP 代理服务器或注册服务器。PBX 的工作方式与传统交换机相同,会显示客户 的当前状态,且可允许(例如)呼叫转移、语音邮件和重定向。

PBX SIP 服务器可安装为一个本地实体或异地实体。它可以托管在内联网上或由第三方提供商进行托管。 当您在网络之间进行 SIP 呼叫时,呼叫会通过一组 PBX 进行传输,PBX 会查询要到达的 SIP 地址的位置。

每个 SIP 用户代理都需注册 PBX,随后才能拨打正确的电话分机联系其他人。在这种情况下,SIP 地 址通常为 sip:<user>@<domain> 或 sip:<user>@<registrar-ip>。SIP 地址独立于其 IP 地址, PBX 使设备在 PBX 上注册期间可访问。

示例

## <span id="page-12-0"></span>了解更多

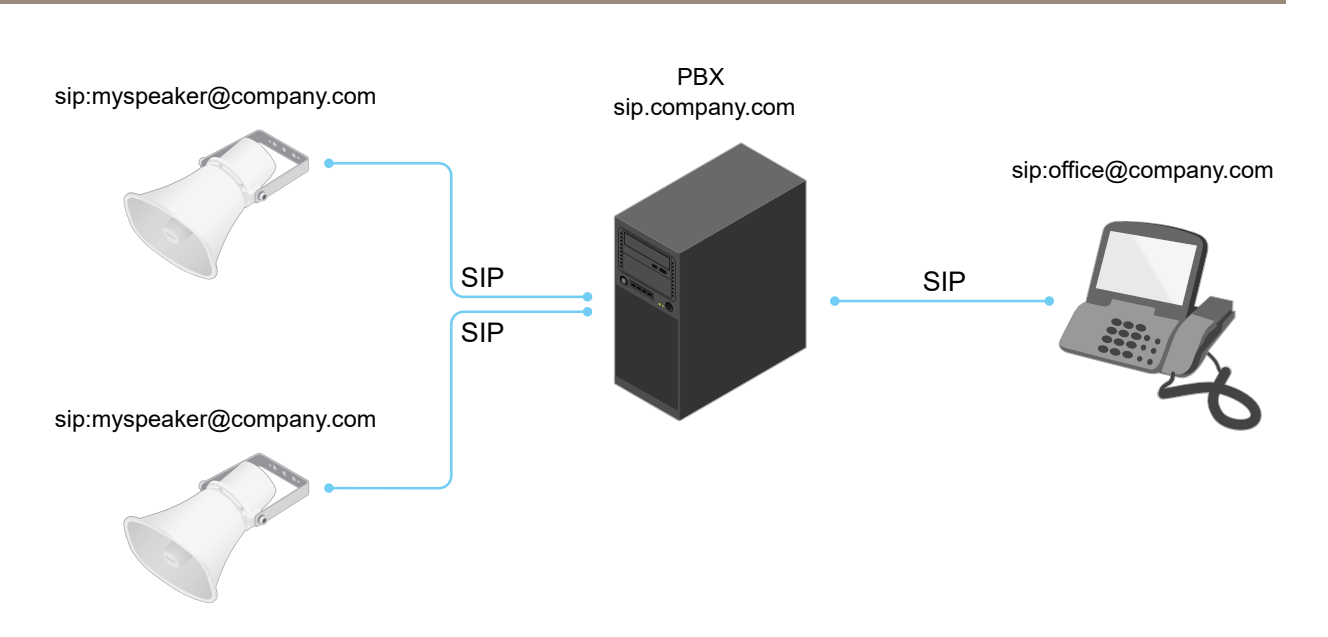

## NAT 穿越

当 Axis 设备位于某个专用网络 (LAN) 上,并且您想从该网络外部访问它时,使用 NAT(网络地址转 换)穿越。

注

路由器必须支持 NAT 穿越和 UPnP®。

每个 NAT 穿越协议可单独使用或组合使用,具体取决于网络环境。

- ICE ICE(交互式连接建立)协议可增加找到对等设备之间进行成功通信的更有效路径的机率。 如果您还启用了 STUN 和 TURN,则您可提高 ICE 协议的机会。
- STUN STUN(NAT 会话遍历实用程序)是一个客户端-服务器网络协议,可让 Axis 设备确定 其是否位于 NAT 或防火墙的后方,如果是的话,则获取映射的公共 IP 地址和分配用于连接至远 程主机的端口编号。输入 STUN 服务器地址,例如一个 IP 地址。
- •▪ TURN - TURN(通过中继方式穿越 NAT)是一个可让 NAT 路由器或防火墙后方的设备通过 TCP 或 UDP 接收其他主机的呼入数据的协议。输入 TURN 服务器地址和登录信息。

## 应用程序

AXIS Camera Application Platform (ACAP) 是一个开放式平台, 支持第三方开发适用于 Axis 产品 的分析及其他应用程序。如需查找有关可用应用程序、下载、试用和许可证的更多信息,请转到 [axis.com/applications](https://www.axis.com/applications)。

要查找 Axis 应用程序的用户手册, 请转到 [help.axis.com](https://help.axis.com)。

## 设备界面

设备界面

要达到设备界面,在网页浏览器中输入设备的 IP 地址。

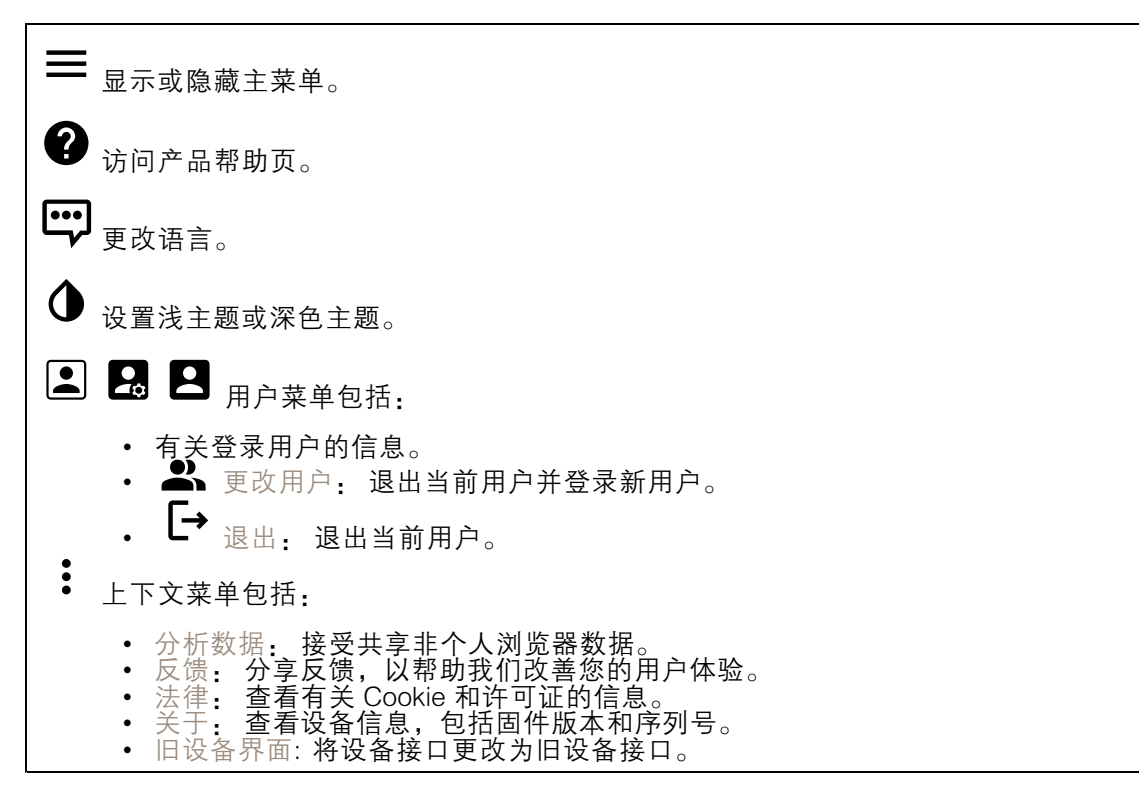

## 状态

NTP 同步

显示 NTP 同步信息,包括设备是否与 NTP 服务器同步以及下次同步前的剩余时间。 NTP 设置: 单击转到可更改 NTP 设置的日期和时间页面。

设备信息

显示设备信息,包括固件版本和序列号。 升级固件: 单击转到可在其中进行固件升级的维护页面。

设备界面

## 音频

### 概述

定位设备: 单击以播放有助于识别扬声器的声音。对于某些产品,设备上的 LED 会闪烁。

校准 (i): 单击以校准扬声器。

启动 AXIS Audio Manager Edge: 单击以启动应用程序。

### 设备设置

输入: 打开或关闭音频输入。显示输入类型。

增益: 使用滑块更改增益。单击麦克风图标可静音或取消静音。

输出: 显示输出类型。

增益: 使用滑块更改增益。单击扬声器图标可静音或取消静音。

流

编码: 选择要用于输入源流式传输的编码。只有打开了音频输入时,才能选择编码。如果音频输入已 关闭,单击启用音频输入将其打开。

消除回音: 打开以在双向通信期间移除回声。

## 音频剪辑

╈ 添加剪辑: 单击以添加新的音频剪辑。

单击以播放音频剪辑。

单击以停止播放音频剪辑。

- $\ddot{\cdot}$ 上下文菜单包括:
	- •重命名: 更改音频剪辑的名称。
	- 创建链接: 创建一个 URL, 并在使用时在设备上播放音频剪辑。指定音量和播放剪辑的次数。
	- 下载: 将音频剪辑下载到您的电脑上。
	- 删除: 从设备上删除音频剪辑。

## 设备界面

注

### 监听和录制

单击以进行侦听。

单击开始实时音频流的连续录制。再次单击可停止录制。如果正在进行录制,其将在重启后自 动恢复。

只有当设备的输入打开时,才能进行监听和录制。转到音频 <sup>&</sup>gt; 设备设置,确保输入已打开。

● 单击以显示为设备配置的存储。要配置存储,您需要以管理员身份登录。

### 音频场所安全

CA 证书: 选择在 AXIS Audio Manager Edge 中启用了 TLS 身份验证时将设备添加到音频场所时 要使用的证书。

保存: 单击以激活并保存您的选择。

## 扬声器测试

您可以使用扬声器测试来验证扬声器按预期工作的远程位置。

校准: 首次测试扬声器之前,请单击以校准扬声器。校准时, 扬声器播放一系列由内置麦克风记录 的测试音。校准扬声器时,必须将其安装在其尾端。如果之后移动扬声器或者其环境发生改变,例 如,新增或拆除了墙壁,则应重新校准扬声器。

进行测试: 单击以播放校准期间播放的相同系列的测试音,并将其与校准中的已注册值进行比较。

录制内容

单击以过滤录制内容。 从: 显示在某个时间点之后完成的录制内容。 到: 显示在某个时间点之前的录制内容。 来源 ①: 显示基于源的录制内容。 事件: 显示基于事件的录制内容。 存储: 显示基于存储类型的录制内容。

设备界面

单击以播放录制内容。 ▅ 单击以停止录制。 单击以显示有关录制内容的更多信息和选项。 设置导出范围: 如果只想导出部分录制内容,请输入从何时开始。 单击以删除录制内容。 导出: 单击可导出(部分)录制内容。

## 应用

添加应用: 单击安装新应用。 查找更多应用: 单击以转到 Axis 应用的概览页面。 上下文菜单包括: • 应用日志:单击以查看应用事件的日志。当您与支持人员联系时,日志很有用。 • 使用密钥激活许可证:如果应用需要许可证,则需要激活它。如果您的设备没有互联网接 入,请使用此选项。 如果你没有许可证密钥,请转到 *[axis.com/applications](https://www.axis.com/applications)*。您需要许可证代码和 Axis 产品序列 写才能生成许可证密钥。<br>自动激活许可证: 如果 • 自动激活许可证: 如果应用需要许可证,则需要激活它。如果您的设备有互联网接入,请使 用此选项。您需要许可证密钥来激活许可证。 • 停用许可证:停用许可证以在另一设备中使用它。如果要停用许可证,您还会将其从设备中 移除。要停用许可证,需要互联网接入。 • 设置 (i) : 配置参数。 删除: 永久从设备中删除应用。如果不首先停用许可证,则许可证将保持活动状态。 注 如果同时运行多个应用,设备的性能可能会受到影响。 开始: 启动或停止应用。 打开: 单击以访问应用的设置。可用的设置取决于应用。某些应用程序没有设置。

## 系统

## 日期和时间

时间格式取决于网页浏览器的语言设置。

注

我们建议您将设备的日期和时间与 NTP 服务器同步。

同步: 选择同步设备日期和时间的选项。

• 自动日期和时间 (手动 NTS KE 服务器 ) · 与安全 NTP 密钥建立连接至 DHCP 服务器的 服务器进行同步。

## 设备界面

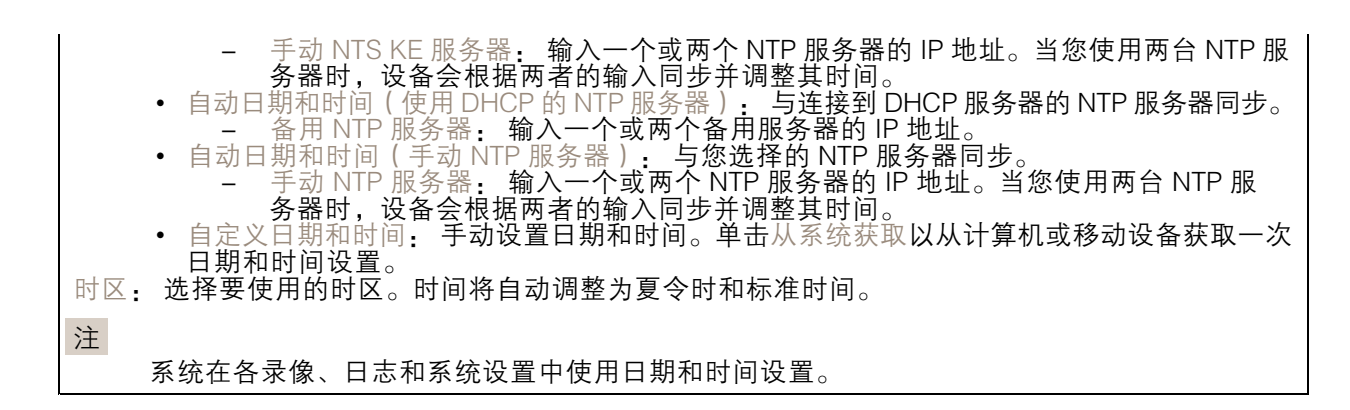

### 网络

IPv4

自动分配 IPv4: 选择此设置可让网络路由器自动分配设备的 IP 地址。我们建议大多数网络采用 自动 IP(DHCP)。 IP 地址: 为设备输入唯一的 IP 地址。在独立的网络中可随机分配静态 IP 地址,只要每个指定地址是 仅有的。为避免冲突,建议在分配静态 IP 地址前联系网络管理员。 子网掩码: 输入子网掩码,以定义局域网内的地址。局域网之外的地址都通过路由器。 路由器: 输入默认路由器 (网关)的 IP 地址用于连接已连接至不同的网络和网段的设备。

IPv6

自动分配 IPv6: 选择打开 IPv6 并让网络路由器自动分配设备的 IP 地址。

主机名

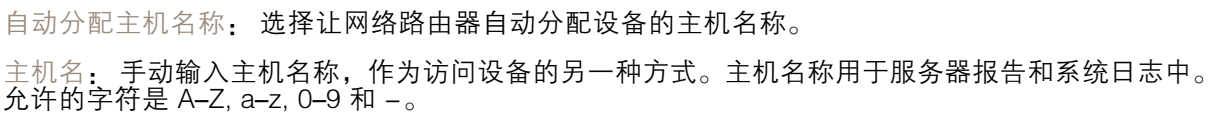

DNS 服务器

自动分配 (DNS): 选择以让网络路由器自动向设备分配搜索域和 DNS 服务器地址。我们建议大多数网络 采用自动 DNS(DHCP)。

搜索域: 当您使用不完全合格的主机名时,请单击添加搜索域并输入一个域,以在其中搜索设 备使用的主机名称。

DNS 服务器: 点击添加 DNS 服务器并输入 DNS 服务器的 IP 地址。此服务器提供主机名到网络上 IP 地址的转换。

**HTTP 和 HTTPS** 

## 设备界面

允许访问浏览: 选择是否允许用户通过 HTTP、HTTPS 或同时通过 HTTP 和 HTTPS 协议连接到设备。 HTTPS 是一种协议,可为来自用户的页面请求和 web 服务器返回的页面提供加密。加密的信息交换使

|用 HTTPS 证书进行管理,这保证了服务器的真实性。

要在设备上使用 HTTPS,必须安装 HTTPS 证书。转到系统 <sup>&</sup>gt; 安全以创建和安装证书。

注

如果通过 HTTPS 查看加密的网页, 则可能会出现性能下降, 尤其是您首次请求页面时。

HTTP 端口: 输入要使用的 HTTP 端口。端口 80 或范围 1024-65535 中的端口均被允许。如果您 以管理员身份登录,则您还可以输入 1-1023 范围内的端口。如果您使用此范围内的端口,您将 得到一个警告。

HTTPS 端口: 输入要使用的 HTTPS 端口。端口 443 或 1024-65535 范围中的端口均被允许。如果 您以管理员身份登录,则您还可以输入 1-1023 范围内的端口。如果您使用此范围内的端口,您将 得到一个警告。

证书: 选择要为设备启用 HTTPS 的证书。

昵称

Bonjour®: 打开允许在网络中执行自动发现。 Bonjour 名称: 键入要在网络中显示的昵称。默认名称为设备名加 MAC 地址。 使用 UPnP®: 打开允许在网络中执行自动发现。 UPnP 名称: 键入要在网络中显示的昵称。默认名称为设备名加 MAC 地址。

一键云连接

一键式云连接 (O3C) 与 O3C 服务结合使用,可从不同位置通过互联网安全地访问实时视频和录制的视 频。有关详细信息,请参见 [axis.com/end-to-end-solutions/hosted-services](https://www.axis.com/end-to-end-solutions/hosted-services) 。

允许 O3C:

- 一键式: 默认设置。按住设备上的控制按钮,以通过互联网连接到 O3C 访问。按下控制按钮 后 24 小时内,您需要向 O3C 服务注册设备。否则,设备将从 O3C 服务断开。一旦您注册 — 了设备,将一直启用,您的设备会一直连接到 O3C 服务。<br>• 一直: 设备将不断尝试通过互联网连接到 O3C 服务。一旦注册,设备会一直连接到 O3C
- 服务。如果无法够到设备上的控制按钮,则使用此选项。 否: 禁用 O3C 服务。

代理设置: 如果需要,请输入代理设置以连接到 HTTP 服务器。

主机: 输入代理服务器的地址。

端口: 输入用于访问的端口数量。

登录和密码: 如果需要,请输入代理服务器的用户名和密码。

身份验证方法:

- 基本: 此方法是 HTTP 兼容的身份验证方案。它的安全性不如摘要 方法,因为它将用户 - 名和密码发送到服务器。<br>• 摘要: 此方法一直在网络中传输加密的密码,因此更安全。<br>• 自动: 借助此选项,可使设备根据支持的方法自动选择身份验证方法。摘要方法优先于基
- 
- 本方法。

拥有人身份验证密钥 (OAK): 单击获取密码以获取拥有人的身份验证密钥。只有在没有防火墙或代理的 情况下设备连接到互联网时,才可能发生这种情况。

SNMP

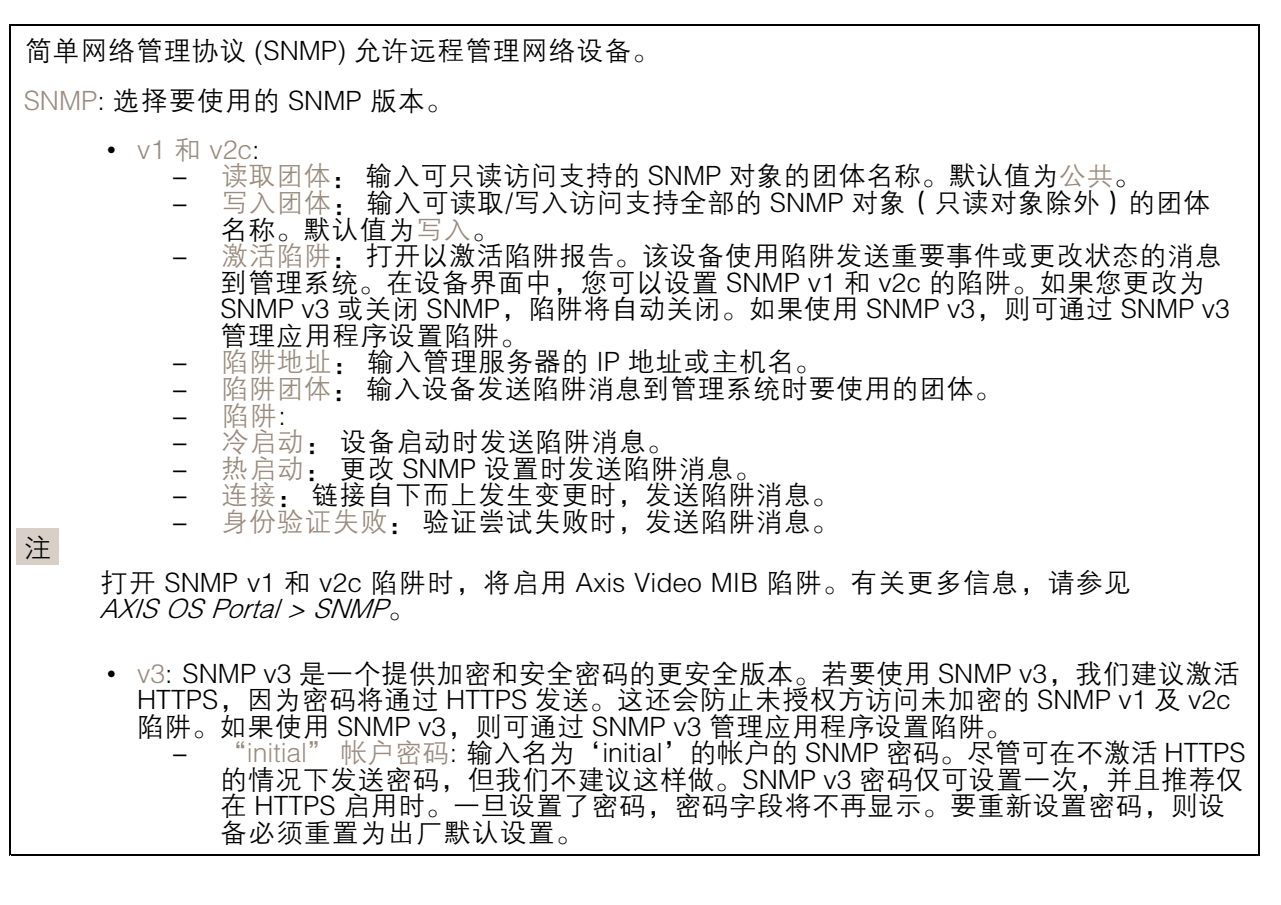

连接的客户端

该列表显示了与设备连接的客户端。 更新: 单击以刷新列表。

安全

证书

证书用于对网络上的设备进行身份验证。该设备支持两种类型的证书: • 客户端/服务器证书 客户端/服务器证书用于验证设备身份,可以是自签名证书,也可以是由证书颁发机构颁发的 证书。自签名证书提供有限的保护,可在获得 CA 颁发的证书之前使用。 CA 证书 •您可以使用 CA 证书来验证对等证书, 例如, 在设备连接到受 IEEE 802.1X 保护的网络时, 用 于验证身份验证服务器的身份。设备具有几个预装的 CA 证书。 支持以下格式: • 证书格式: .PEM、.CER、.PFX • 私钥格式: PKCS#1 和 PKCS#12 重要 如果将设备重置为出厂默认设置,将删除各证书。预安装的 CA 证书将重新安装。  $\overline{\mathsf{P}}$ 过滤列表中的证书。 ┿ 添加证书: 单击添加证书。  $\ddot{\cdot}$ 上下文菜单包括: 证书信息: 查看已安装证书的属性。 • 删除证书: 删除证书。 •• 创建证书签名请求,发送给注册机构以申请数字身份证书。

IEEE 802.1x

IEEE 802.1x 是针对基于端口的网络管理控制一种 IEEE 标准,可提供有线和无线网络设备的安全身份 验证。IEEE 802.1x 基于 EAP(可扩展身份验证协议)。

要访问受 IEEE 802.1x 保护的网络,网络设备必须对其自身进行身份验证。该身份验证由身份验证服务 器执行,通常是 RADIUS 服务器(例如 FreeRADIUS 和 Microsoft Internet Authentication Server)。

证书

在不配置 CA 证书时,这意味将禁用服务器证书验证,不管网络是否连接,设备都将尝试进行自我身 份验证。

在使用证书时, 在 Axis 的实施中, 设备和身份验证服务器通过使用 EAP-TLS (可扩展身份验证协议 -传输层安全)的数字证书对其自身进行身份验证。

要允许设备访问通过证书保护的网络,必须在设备上安装已签名的客户端证书。

客户端证书: 选择客户端证书以使用 IEEE 802.1 x。使用证书可验证身份验证服务器的身份。

CA 证书: 选择一个 CA 证书来验证身份验证服务器的身份。未选择证书无时,无论连接到哪个网络, 设备都将尝试进行自我身份验证。

EAP 身份: 输入与客户端的证书关联的用户标识。

EAPOL 版本: 选择网络交换机中使用的 EAPOL 版本。

使用 IEEE 802.1x: 选择以使用 IEEE 802.1 <sup>x</sup> 协议。

防止蛮力攻击

## 设备界面

正在阻止: 开启以阻止强力攻击。强力攻击使用试验和错误来猜测登录信息或加密密钥。

阻止期: 输入阻止暴力攻击的秒数。

阻止条件: 输入在阻止开始之前每秒允许的身份验证失败次数。您可设置页面级和设备级上所允 许的失败次数。

IP 地址过滤器

使用过滤器: 选择以筛选允许访问设备的 IP 地址。 策略: 选择是否允许访问或拒绝访问特定 IP 地址。 地址: 输入允许或拒绝访问设备的 IP 编号。您也可使用 CIDR 格式。

### 自定义签名固件证书

要在设备上安装来自 Axis 的测试固件或其他自定义固件,您需要自定义签名的固件证书。证书验证固 件是否由设备权利人和 Axis 批准。固件只能在由其单一序列号和芯片 ID 标识的特定设备上运行。自定 义签名固件证书只能由 Axis 创建,因为 Axis 持有对其进行签名的密钥。

单击安装以安装证书。在安装固件之前,您需要安装证书。

用户

╈ 添加用户: 单击以添加新用户。您可以添加多达 100 个用户。 用户名: 输入单独的用户名。 新密码: 输入用户的密码。密码必须为 1 到 64 个字符长。密码仅允许包含可打印的 ASCII 字符(代码 32-126),如字母、数字、标点符号和某些符号。 确认密码: 再次输入同一密码。 角色: 管理员: 完全访问各设置。管理员也可以添加、更新和删除其他用户。 操作员: 有权访问不同设置,以下各项除外: - 全部系统设置。 - 添加应用。 •• 浏览者: 无法访问更改设置。 上下文菜单包括: 更新用户: 编辑用户的属性。

匿名用户

删除用户: 删除用户。无法删除根用户。

允许匿名浏览者: 打开以允许其他人以查看者的身份访问设备,而无需登录用户帐户。 允许匿名 PTZ 操作员: 打开允许匿名用户平移、倾斜和缩放图像。

设备界面

事件 规则

规则定义产品执行操作必须满足的条件。该列表显示产品中当前配置的全部规则。 注 您可以创建多达 256 个操作规则。 ╈ 添加规则: 单击以创建规则。 名称: 为规则输入一个名称。 操作之间的等待时间: 输入必须在规则激活之间传输的时间下限 ( hh. mm. ss ) 。如果规则是由夜间 模式条件激活,以避免在日出期间发生小的光变化,并且日落会重复激活规则,此功能将非常有用。 条件: 从列表中选择条件。设施要执行操作必须满足的条件。如果定义了多个条件,则必须满足全部 条件才能触发操作。有关特定条件的信息,请参见*[开始使用事件规则](https://help.axis.com/get-started-with-rules-for-events#conditions)*。 使用此条件作为触发器: 选择以将此首个条件作为开始触发器。这意味着一旦规则被激活,它将 一直保持活动状态,只要满足首个条件的状态,其他条件都将保持有效。如果未选择此选项,规 则将仅在全部条件被满足时即处于活动状态。 反转此条件: 如果希望条件与所选内容相反,请选择此选项。 ┿ 添加条件: 单击以添加附加条件。 操作:从列表中选择操作,然后输入其所需的信息。有关特定操作的信息,请参见*[开始使用事件规则](https://help.axis.com/get-started-with-rules-for-events#actions)*。 您的产品可能具有以下预配置的规则:

前置 LED 激活: 实时流: 当麦克风打开并且接收到实时流时,音频设备上的前置 LED 将变为绿色。

前置 LED 激活: 录制: 当麦克风打开并且正在进行录制时,音频设备上的前置 LED 将变为绿色。

前置 LED 激活: SIP: 当麦克风打开并且 SIP 呼叫处于活动状态时,音频设备上的前置 LED 将变 为绿色。必须先在音频设备上启用 SIP, 然后才能触发此事件。

预告音: 呼入时播放预告音: 当对音频设备发起 SIP 呼叫时, 将播放预定义的音频剪辑。必须为 音频设备启用 SIP。要使 SIP 呼叫者在播放音频剪辑时听到铃声,必须将音频设备的 SIP 帐户配置 为不自动应答呼叫。

预告音: 在呼入音之后应答呼叫: 当音频剪辑结束时, 应答传入的 SIP 呼叫。必须为音频设备 启用 SIP。

响亮的铃声: 当对音频设备发起 SIP 呼叫时,只要规则处于活动状态,就会播放预定义的音频剪辑。 必须为音频设备启用 SIP。

接受者

# 设备界面

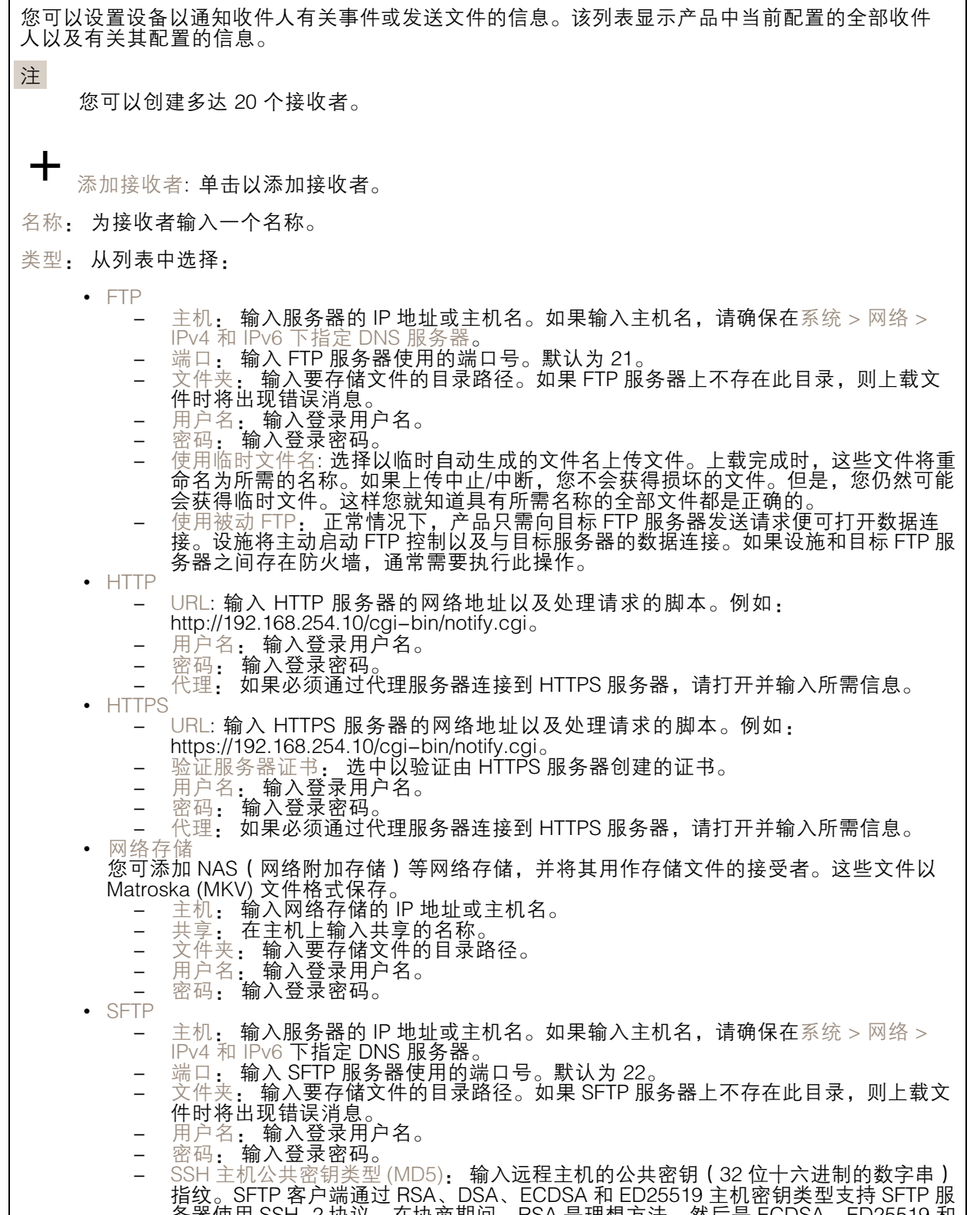

## 设备界面

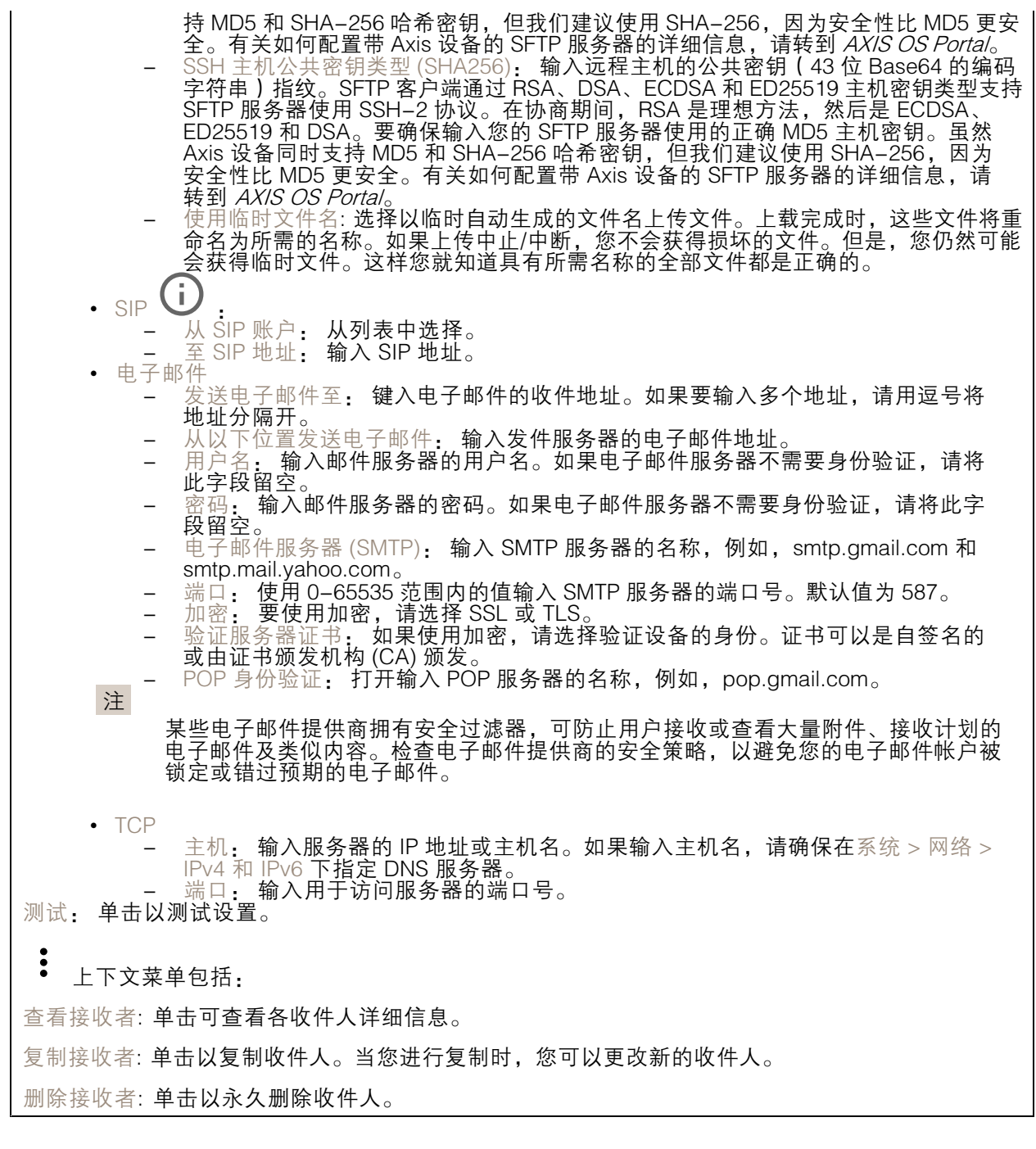

时间表

╅

时间表和脉冲可用作规则中的条件。该列表显示产品中当前配置的全部时间表和脉冲以及有关其配置 的信息。

添加时间表: 单击以创建时间表或脉冲。

### 手动触发器

手动触发器用于手动触发规则。手动触发器可用于验证产品安装和配置期间的行为等。

### MQTT

MQTT(消息队列遥测传输)是用于物联网(IoT)的标准消息协议。它旨在简化 IoT 集成,并在不同行 业中使用,以较小的代码需求量和尽可能小的网络带宽远程连接设备。Axis 设备固件中的 MQTT 客户 端可使设备中的数据和事件集成至非视频管理系统(VM)系统的流程简化。

将设备设置为 MQTT 客户端。MQTT 通信基于两个实体、客户端和中介。客户端可以发送和接收消 息。代理负责在客户端之间路由消息。

您可在 AXIS OS [Portal](https://help.axis.com/axis-os#mqtt) 中了解有关 MQTT 的更多信息 。

MQTT 客户端

 $\Gamma$ 

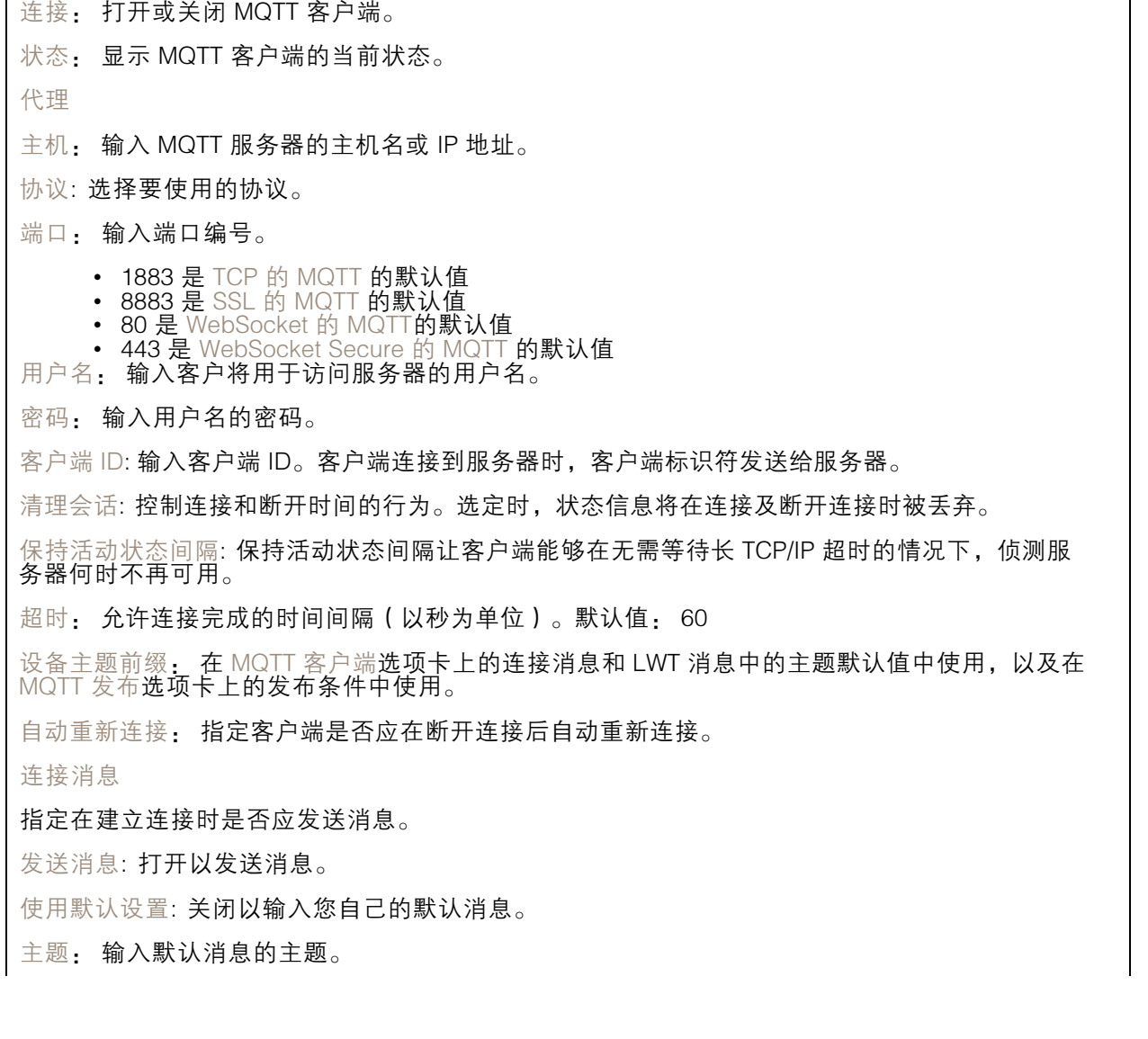

## 设备界面

有效负载: 输入默认消息的内容。 保留: 选择以保留此主题的客户端状态 QoS: 更改数据包流的 QoS 层。 终了证明消息 终了证明(LWT)允许客户端在连接到中介时提供证明及其凭据。如果客户端在某点后仓促断开连 接(可能是因为电源失效),它可以让代理向其他客户端发送消息。此终了证明消息与普通消息具 有相同的形式,并通过相同的机制进行路由。 发送消息: 打开以发送消息。 使用默认设置: 关闭以输入您自己的默认消息。 主题: 输入默认消息的主题。 有效负载: 输入默认消息的内容。 保留: 选择以保留此主题的客户端状态 QoS: 更改数据包流的 QoS 层。

MQTT 出版

使用默认主题前缀: 选择以使用默认主题前缀,即在 MQTT 客户端选项卡中的设备主题前缀的定义。 包括主题名称: 选择以包含描述 MQTT 主题中的条件的主题。 包括主题命名空间: 选择以将 ONVIF 主题命名空间包含在 MQTT 主题中。 包含序列号: 选择以将设备的序列号包含在 MQTT 有效负载中。 添加条件: 单击以添加条件。 保留: 定义将哪些 MQTT 消息作为保留发送。 • 无: 全部消息均以不保留状态发送。 • 性能: 仅将有状态消息作为保留发送。 • 全部: 将有状态和无状态消息发送为保留。

QoS: 选择 MQTT 发布所需的级别。

### MQTT 订阅

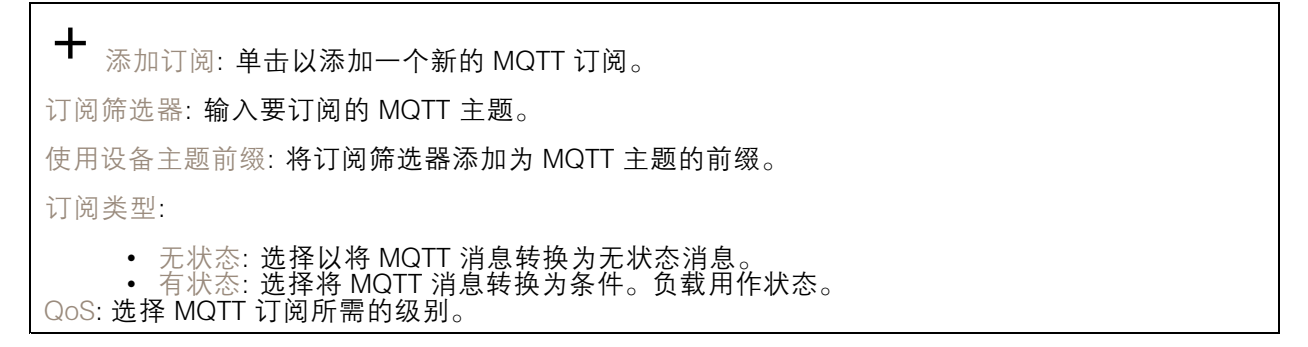

<span id="page-27-0"></span>SIP SIP 设置 会话初始协议 (SIP) 用于用户间的交互式通信会话。该会话可包含音频和视频。 启用 SIP: 选中此选项,可以初始化和接收 SIP 呼叫。 允许呼入: 勾选此选项以允许来自其他 SIP 设备的呼入。 呼叫处理 • 呼叫超时t: 设置在无应答的情况下,一个呼叫在结束前可持续的时间上限(上限为 10 分钟)。<br>• 呼入持续时间: 设置一个呼入可持续的时间上限(上限为 10 分钟)。如果您不想限制<br>• 在这之后结束呼叫: 设置一个呼叫可持续的上限时间(上限为 60 分钟)。如果您不想限制 呼叫长度,请选择无限期呼叫持续时间。 端口 端口号必须在 1024 到 65535 之间。 • SIP 端口: 用于 SIP 通信的网络端口。通过此端口的信令流量为非加密。默认端口号为 5060。如果需要,输入一个不同的端口号。 ▪ TLS 端口: 用于已加密 SIP 通信的网络端口。通过此端口的信令流量使用传输层安全协议 (TLS) 进行加密。默认端口号为 5061。如果需要,输入一个不同的端口号。 •● RTP 开始端口: SIP 呼叫中用于第一个 RTP 媒体流的网络端口。默认开始端口号为 4000。一 些防火墙会拦截某些端口号上的 RTP 通信。 NAT 穿透 当设备位于某个专用网络 (LAN),并且您希望使它在该网络之外可用时,则使用 NAT(网络地址转 换)穿透。 注 要使 NAT 穿透发挥作用,则必须使用支持其的路由器。该路由器还必须支持 UPnP®。 每个 NAT 穿透协议可单独使用或组合使用,具体取决于网络环境。 • ICE: ICE(交互式连接建立)协议可增加找到点设备之间进行成功通信的有效路径的机会。如 果您还启用了 STUN 和 TURN,则您可提高 ICE 协议的机会。 • STUN: STUN ( NAT 会话遍历实用程序 ) 是一个客户端服务器网络协议,可让设备确定是否 其位于 NAT 或防火墙的后方,如果是的话,则获取映射的公共 IP 地址和分配用于连接至远程 主机的端口号。输入 STUN 服务器地址,例如一个 IP 地址。 ▪ TURN: TURN(通过中继方式穿越 NAT)是一个可让 NAT 路由器或防火墙后方的设备通过 TCP 或 UDP 接收其他主机的呼入数据的协议。输入 TURN 服务器地址和登录信息。 音频 • 音频编解码器优先级: 针对 SIP 呼叫选择至少一个具有所需音频质量的音频编解码器。拖 放可更改优先级。 注 所选编解码器必须与呼叫接收编解码器匹配,因为进行呼叫时,接收编解码器起着决定性作用。 • 音频方向: 选择允许的音频方向。 其他 • UDP-to-TCP 转换: 选择以允许暂时将传输协议从 UDP ( 用户数据报协议 ) 转换成 TCP (传输控制协议)的呼叫。转换的原因是为了避免分片,如果请求在传输单元 (MTU) 上限的 200 字节内或大于 1300 字节,则可以进行切换。 允许通过重写: 选择以发送本地 IP 地址,而不是路由器的公共 IP 地址。 • 允许触点重写: 选择以发送本地 IP 地址,而不是路由器的公共 IP 地址。 每次向服务器登记: 设置您希望设备就现有 SIP 帐户向 SIP 服务器登记的频率。 •DTMF 有效负载类型: 更改 DTMF 的默认有效负载类型。

SIP 帐户

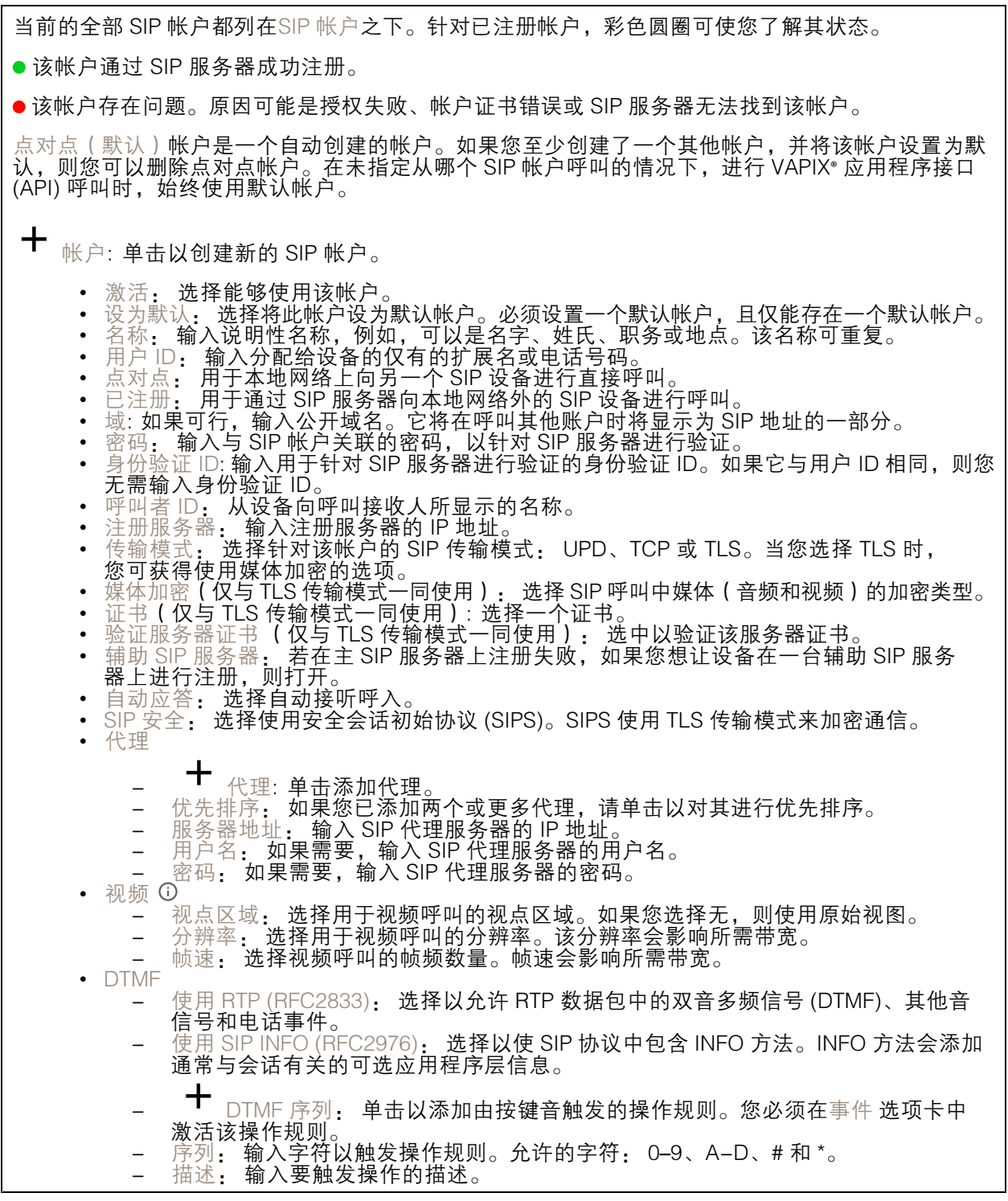

SIP 测试呼叫

SIP 帐户: 选择要从中进行测试呼叫的帐户。 SIP 地址: 输入 SIP 地址, 然后单击 ► 测试帐户发起测试呼叫, 验证帐户是否正常工作。

### 存储

网络存储

添加网络存储: 单击以添加网络共享,以便保存记录。 地址: 键入主机服务器的 IP 地址或主机名称,通常为 NAS(网络连接存储)。我们建议 您将主机配置为使用固定 IP 地址(非 DHCP,因为动态 IP 地址可能会更改),或者使用 DNS。不支持 Windows SMB/CIFS 名称。 • 网络共享: 住土饥脓夯裔工键八共享11直的石松。凶刃母百 AXIS 反奋40年目亡的文件关,<br>- 此,多个设备可以使用同一个共享网络。<br>• 用户: 如果服务器需要登录,请输入密码。<br>• 密码: 如果服务器需要登录,请输入密码。 ▪ 网络共享: 在主机服务器上键入共享位置的名称。因为每台 Axis 设备都有自己的文件夹,因 ▪ SMB 版本: 选择 SMB 存储协议版本以连接到 NAS。如果您选择自动,设备将尝试协商其中 一个安全版本 SMB: 3.02, 3.0, 或 2.1. 选择 1.0 或 2.0 以连接到不支持更高版本的较早的 — NAS。您可以*[在此](https://help.axis.com/axis-os#about-cifssmb-support)*了解 Axis 设备中有关 SMB 支持的更多信息。<br>▪ 即使连接测试失败,添加共享: 即使在连接测试中发现错误,也选择添加网络共享。例如,错 误可能是您没有输入密码,即便服务器需要密码。 删除网络存储: 单击以删除与网络共享的连接。这将删除网络共享的设置。 写保护: 打开停止写入到网络共享并防止录制内容被移除。无法格式化受书面保护的网络共享。 忽略: 打开停止在网络共享上存储录音。 保留时间: 选择保留录音的时间、限制旧录音的数量或遵守有关数据存储的法规。如果网络存储已 满,则会在选定时间段过去之前删除旧录音。 工具 • 测试连接: 测试网络共享的连接。 • 格式: 格式化网络共享,例如当您需要快速清除数据时。cifs 是可用的文件系统选项。

车载存储

重要

数据丢失和录制内容损坏的风险。设备正在运行时,请勿取出 SD 卡。在删除 SD 卡之前将 其卸载。

卸载: 单击以安全删除 SD 卡。

单击使用工具以激活所选工具。

写保护: 打开停止写入到 SD 卡并防止录制内容被移除。您无法格式化写保护 SD 卡。

自动格式化: 打开以自动格式化新插入的 SD 卡。它将文件系统格式化为 ext4。

忽略: 打开以停止在 SD 卡上存储录音。当您忽略 SD 卡时,设备不再识别卡的存在。该设置仅 适用于管理员。

保留时间: 选择保留录音的时间、限制旧录音的数量或遵守有关数据存储的法规。如果 SD 卡已 满,则会在选定时间段过去之前删除旧录音。

工具

• 检查: 检查 SD 卡上是否存在错误。这仅对 ext4 文件系统有效。

## 设备界面

▪ 修复:修复 ext4 文件系统中的错误。要修复 VFAT 文件系统的 SD 卡,请弹出 SD 卡,然后 将其插入计算机并执行磁盘修复。 •▪ 格式化:格式化 SD 卡,例如,您需要更改文件系统或快速清除数据。VFAT 和 ext4 是两个 可用的文件系统选项。推荐的格式是 ext4,因为它能在卡弹出或突然断电时灵活地防止数据 丢失。但需要使用第三方 ext4 驱动程序或应用程序以从 Windows® 访问文件系统。 • 加密: 使用此工具格式化 SD 卡并启用加密。加密会删除 SD 卡上存储的数据。使用加 密后,存储在 SD 卡上的数据得到保护。 • 解密: 使用此工具在不加密的情况下格式化 SD 卡。解密会删除 SD 卡上存储的数据。使用 解密后,存储在 SD 卡上的数据失去保护。 • 更改密码: 更改加密 SD 卡所需的密码。 单击使用工具以激活所选工具。 损耗触发器: 设置要触发操作的 SD 卡损耗水平的值。损耗级别范围为 0–200%。从未使用过的新 SD 卡的损耗级别为 0%。100% 的损耗级别表示 SD 卡接近其预期寿命。当损耗达到 200% 时,SD 卡性能不良的风险很高。我们建议将损耗触发器设置为介于 80–90% 之间。这为您提供了下载录制 内容以及在可能损耗之前替换 SD 卡的时间。使用损耗触发器,您可以设置事件并在磨损级别达到 设置值时获得通知。

### ONVIF

ONVIF 用户

ONVIF(Open Network Video Interface Forum)是一个全球的接口标准,终端用户、集成商、顾问和 制造商可通过此接口轻松利用网络视频技术带来的可能性。ONVIF 可实现不同供应商产品之间的互操 作性,提高灵活性,降低成本以及提供面向未来的系统。

添加用户: 单击以添加新 ONVIF 用户。

用户名: 输入单独的用户名。

新密码: 输入用户的密码。密码必须为 1 到 64 个字符长。密码仅允许包含可打印的 ASCII 字符 (代码 32-126), 如字母、数字、标点符号和某些符号。

确认密码: 再次输入同一密码

角色:

- 管理员: 完全访问各设置。管理员也可以添加、更新和删除其他用户。
- 操作员: 有权访问不同设置,以下各项除外: - 全部系统设置。 - 添加应用。
	-
- 媒体用户: 仅允许访问视频流。

上下文菜单包括:

更新用户: 编辑用户的属性。

删除用户: 删除用户。无法删除根用户。

创建 ONVIF 用户即可自动启用 ONVIF 通信。与设备的全部 ONVIF 通信使用该用户名和密码。有关详 细信息,请参见 [axis.com](https://www.axis.com/developer-community-intro) 上的 Axis 开发者社区。

ONVIF 媒体配置文件

ONVIF 媒体配置文件包括一组您可用于更改媒体流设置的配置。

╈ 添加媒体配置文件: 单击以添加新 ONVIF 媒体配置文件。

profile\_x: 单击要编辑的配置文件。

## 侦测器

音频侦测

这些设置可用于每个音频输入。 声音级别: 调整声音级别设置在 0-100 的范围内,其中 0 是敏感上限,而 100 是敏感下限。在设置声 音级别时,请使用活动指示器作为指导。在创建事件时,您可以将声音级别用作条件。如果声音级别 高于、低于或超过设定值,您可以选择触发操作。

## 日志

报告和日志

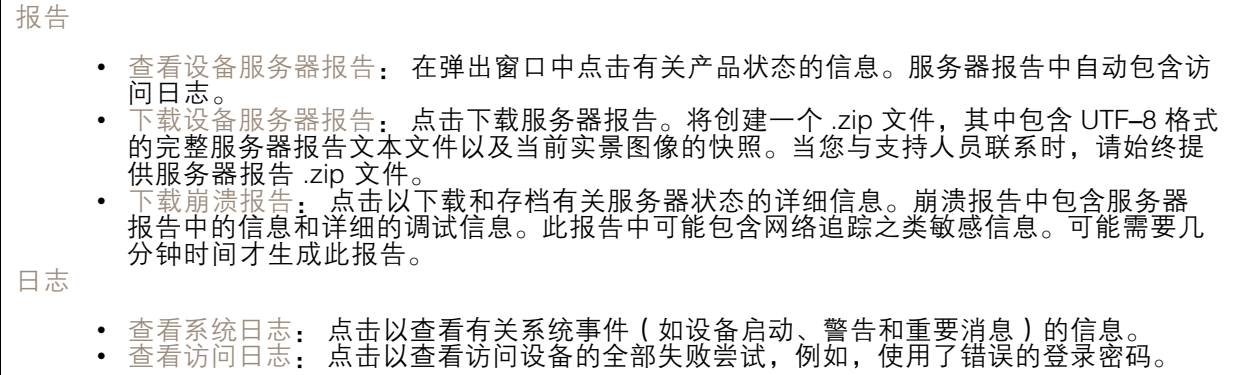

网络追踪

重要

网络跟踪文件可能包含敏感信息,例如证书或密码。

通过记录网络上的活动,网络追踪文件可帮助您排除问题。选择以秒或分钟为单位的追踪持续 时间,并点击下载。

远程系统日志

## 设备界面

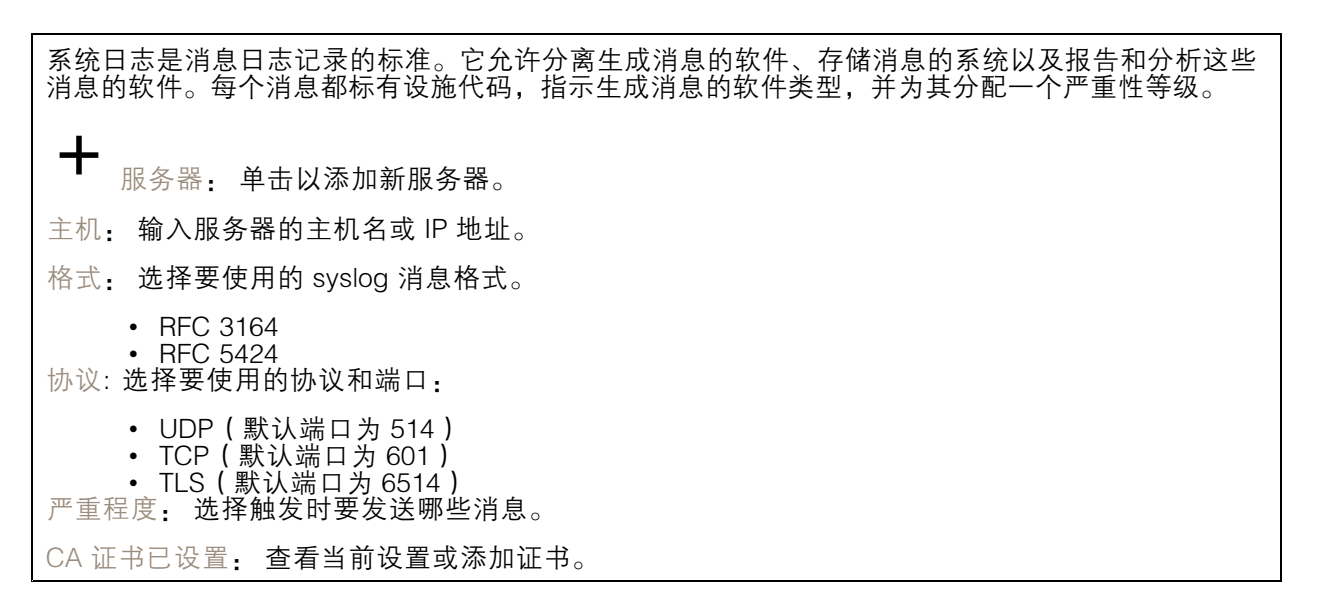

## 普通配置

普通配置适用于具有 Axis 产品配置经验的高级用户。大多数参数均可在此页面进行设置和编辑。

### 维护

重启: 重启设备。这不会影响当前设置。正在运行的应用程序将自动重启。

恢复: 将*大部分*设置恢复为出厂默认值。之后,您必须重新配置设备和应用,重新安装未预安装的应 用,并重新创建事件和 PTZ 预设。

## 重要

还原后保存的仅有设置是:

- 引导协议(DHCP 或静态)
- 静态 IP 地址
- 默认路由器
- 子网掩码
- 802.1X 设置
- O3C 设置

出厂默认设置: 将*全部*恢复为出厂默认值。之后, 您必须重置 IP 地址, 以便访问设备。

注

各 Axis 设备固件均经过数字签名以确保仅在设备上安装经过验证的固件。这会进一步提高 Axis 设备的总体网络安全级别门槛。有关更多信息,请参阅 *[axis.com](https://www.axis.com/learning/white-papers)* 白皮书"签名固件、安全启 动和私人密钥的安全"。

固件升级: 升级到新的固件版本。新固件版本中可能包含改进的功能、补丁和新功能。建议您始 终使用更新版本。要 下载更新版本,请转到 *[axis.com/support](https://www.axis.com/support/firmware)*。

升级时,您可以在三个选项之间进行选择:

• 标准升级: 升级到新的固件版本。

• 出厂默认设置: 更新并将设置都恢复为出厂默认值。当您选择此选项时,无法在升级后 — 恢复到以前的固件版本。<br>• 自动回滚:在规定时间内升级并确认升级。如果您没有确认,设备将恢复到以前的固件版本。 固件还原: 恢复为先前安装的固件版本。

<span id="page-34-0"></span>故障排查

故障排查

重置为出厂默认设置

#### 重要

重置为出厂默认设置时应谨慎。重置为出厂默认设置会将全部设置(包括 IP 地址)重置为出厂 默认值。

将产品重置为出厂默认设置:

- 1. 断开产品电源。
- 2. 按住控制按钮,同时重新连接电源。请参见[产品概述](#page-37-0) [38](#page-37-0)。
- 3. 按住控制按钮 10 秒,直到 LED 状态指示灯再次变成橙色。
- 4. 松开控制按钮。当 LED 状态指示灯变绿时,此过程完成。产品已重置为出厂默认设置。如果网 络上没有可用的 DHCP 服务器,则默认 IP 地址为 192.168.0.90。
- 5. 使用安装和管理软件工具分配 IP 地址、设置密码和访问产品。

您还可以通过设备网页将参数重置为出厂默认设置。转到维护 > 出厂默认设置,然后单击 默认。

### 检查当前固件版本

固件是决定网络设备功能的软件。当您进行问题故障排查时,我们建议您从检查当前固件版本开始。新 固件版本可能包含能修复您的某个特定问题的校正。

检查当前固件:

- 1. 转到设备接口 <sup>&</sup>gt; 状态。
- 2. 参见设备信息下的固件版本。

升级固件

#### 重要

在升级固件时,将保存预配置和自定义设置(如果这些功能在新固件中可用),但 Axis Communications AB 不对此做保证。

### 重要

确保设备在整个升级过程中始终连接到电源。

注

使用活动追踪中的新固件升级设备时,产品将获得可用的新功能。在升级固件之前, 始终阅读每个新版本提供的升级说明和版本注释。要查找更新固件和发布说明,请转到 [axis.com/support/firmware](https://www.axis.com/support/firmware)。

- 1. 将固件文件下载到您的计算机,该文件可从 [axis.com/support/firmware](https://www.axis.com/support/firmware) 免费获取。
- 2. 以管理员身份登录设备。
- 3. 转到维护 > 固件升级, 然后单击升级。

升级完成后,产品将自动重启。

### 故障排查

## 技术问题、线索和解决方案

如果您无法在此处找到您要寻找的信息,请尝试在 [axis.com/support](https://www.axis.com/support) 上的故障排除部分查找。

固件升级问题

固件升级失败 如果固件升级失败,该设备将重新加载以前的固件。比较常见的原因是上载了 错误的固件文件。检查固件文件名是否与设备相对应,然后重试。

#### 设置 IP 地址时出现问题

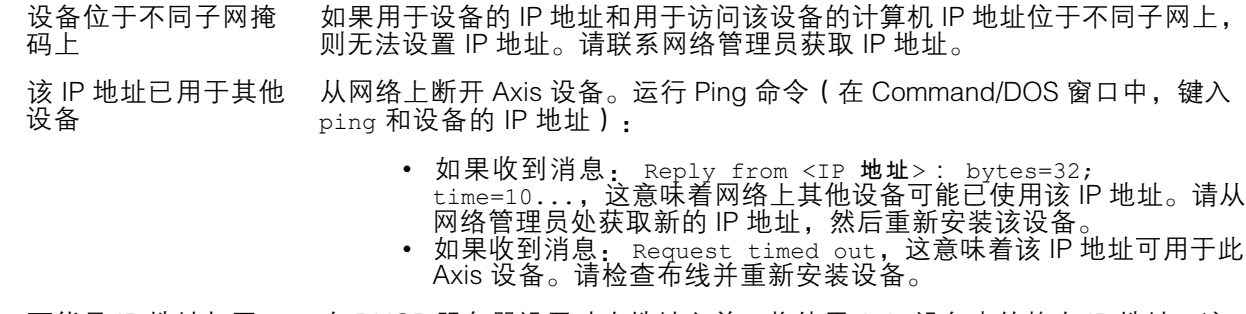

可能是 IP 地址与同一 子网上的其他设备发 生冲突 在 DHCP 服务器设置动态地址之前,将使用 Axis 设备中的静态 IP 地址。这 意味着,如果其他设备也使用同一默认静态 IP 地址,则可能在访问该设 备时出现问题。

#### 无法通过浏览器访问该设备

无法登录 启用 HTTPS 时,请确保在尝试登录时使用正确的协议 (HTTP 或 HTTPS )。 您可能需要在浏览器的地址栏中手动键入 http 或 https。

> 如果 root 用户的密码丢失, 则设备必须[重置](#page-34-0)为出厂默认设置。请参见 重置 [为出厂默认设置](#page-34-0) [35](#page-34-0)。

通过DHCP修改了IP地 址。 从 DHCP 服务器获得的 IP 地址是动态的,可能会更改。如果 IP 地址已更改, 请使用 AXIS IP Utility 或 AXIS 设备管理器在网络上找到设备。使用设备型号或 序列号或根据 DNS 名称(如果已配置该名称)来识别设备。

可以从本地访问设备,但不能从外部访问

如需从外部访问设备,我们建议使用以下其中一种适用于 Windows® 的应用程序:

• AXIS Camera Station: 30 天试用版免费,适用于小中型系统。 有关说明和下载文件,请转到 [axis.com/vms](https://www.axis.com/vms)。

### 声音文件的问题

无法上传媒体剪辑 支持以下音频剪辑格式:

- au 文件格式,以 μ 定律编码并使用 8 或 16 kHz 进行采样。<br>▪ wav 文件格式,编码在 PCM 音频中。它支持将编码为 8 个或 16−bit
- 单声道或立体声,采样率为 8 至 48 kHz。
- •• mp3 文件格式, 采用单声道或立体声, 比特率为 64 kbps 到 320 kbps,采样率为 <sup>8</sup> 到 <sup>48</sup> kHz。

故障排查

媒体剪辑是使用不同 的音量播放的 录制声音文件时有一定增益。如果您的音频剪辑创建时具有不同增益,播放时 会有不同响度。请确保使用具有相同增益的剪辑。

性能考虑

设置系统时,务必考虑不同设置和情况对所需带宽量(比特率)的影响。

以下因素是重要的考虑因素:

- 由于基础设施差而导致的高网络利用率会影响带宽。
- 同时运行多个 AXIS Camera Application Platform (ACAP) 应用程序可能会影响整体性能。

<span id="page-37-0"></span>规格

规格

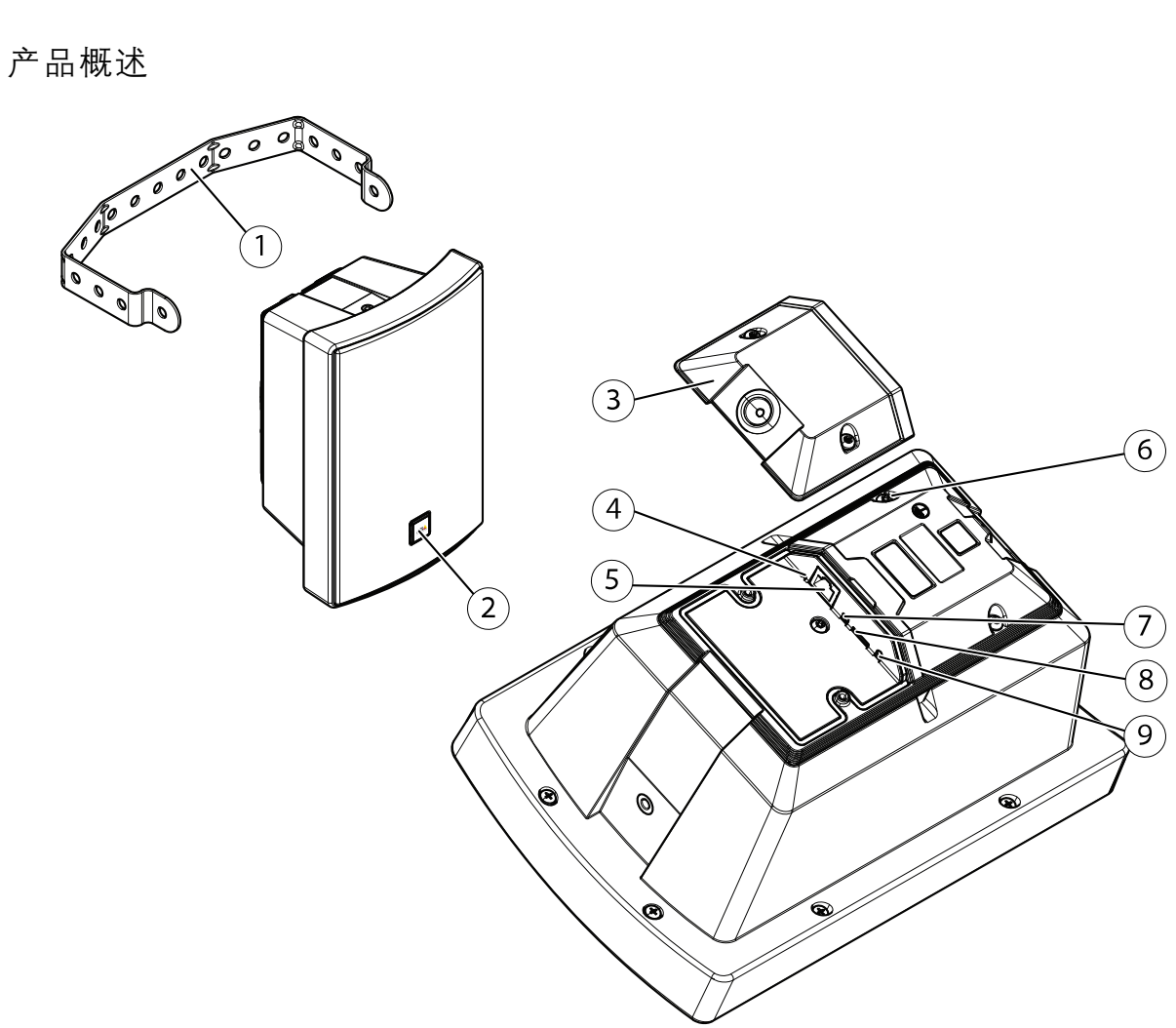

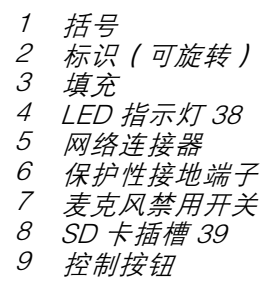

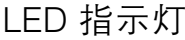

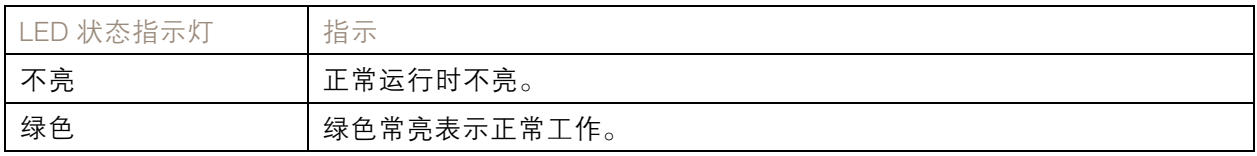

## <span id="page-38-0"></span>规格

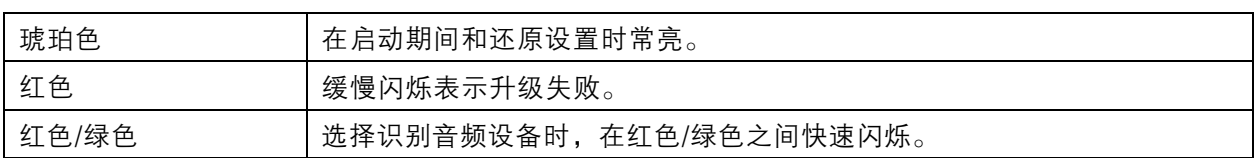

## SD 卡插槽

## 注意

- 损坏 SD 卡的风险。插入或取出 SD 卡时,请勿使用锋利的工具、金属物体或过大力气。使 用手指插入和取出该卡。
- 数据丢失和录制内容损坏的风险。产品正在运行时,请勿取出 SD 卡。在取出 SD 卡之前, 请先从产品的网页上卸载 SD 卡。

有关 SD 卡的建议, 请参见 [axis.com](https://www.axis.com)。

microSD、microSDHC 和 microSDXC 徽标是 SD-3C LLC 的商标。microSD、 microSDHC、microSDXC 是 SD-3C, LLC 在美国和/或其他国家/地区的商标或注册商标。

## 按钮

### 控制按钮

控制按钮用于:

- 校准扬声器测试。按下并松开控制按钮,将播放测试音。
- 将产品[重置为出厂默认设置](#page-34-0)。请参见*重置为出厂默认设置 [35](#page-34-0)*。

### 麦克风禁用开关

若要了解麦克风禁用开关的位置,请参见[产品概述](#page-37-0) [38](#page-37-0)。

麦克风禁用开关用于机械打开或关闭麦克风。此开关的出厂默认设置为开。

## 连接器

### 网络连接器

采用以太网供电 (PoE) 的RJ45 以太网连接器。

### 注意

该产品应使用屏蔽网络电缆 (STP) 进行连接。将产品连接到网络的电缆应用于其特定用途。确保根 据制造商的说明安装网络设备。有关法规要求的信息,请参见 www.axis.com 上的安装指南。

## API 命令

## API 命令

VAPIX® 是 Axis 自有的开放式 API(应用程序编程接口)。您可以通过 VAPIX® 控制 Axis 设备中提供的 功能。如需访问完整的 VAPIX® 文档,在 *[axis.com/developer-community](https://www.axis.com/developer-community)* 上加入 Axis 开发者社区

在网页浏览器中输入命令,并将<设备 IP>替换成您设备的 IP 地址或主机名。

重要

API 命令会立即执行。如果您还原或重置您的设备,各设置都将会丢失。例如操作规则。

## 示例

## 重启设备

#### 请求

http://<deviceIP>/axis-cgi/restart.cgi

### 示例

还原设备。该请求会使大多数设置恢复为默认值,但会保留 IP 编号。

#### 请求

http://<deviceIP>/axis-cgi/factorydefault.cgi

示例

重置设备。该请求会使包括 IP 编号在内的各设置恢复为默认值。

请求

http://<deviceIP>/axis-cgi/hardfactorydefault.cgi

#### 示例

### 请参见设备参数的列表。

请求

http://<deviceIP>/axis-cgi/param.cgi?action=list

### 示例

### 获得调试档案

### 请求

http://<deviceIP>/axis-cgi/debug/debug.tgz

### 示例

## 获得服务器报告

请求 http://<deviceIP>/axis-cgi/serverreport.cgi

### 示例

### 获得 300 秒的网络追踪

请求

http://<deviceIP>/axis-cgi/debug/debug.tgz?cmd=pcapdump&duration=300

## 示例

## 启用 FTP

请求 http://<deviceIP>/axis-cgi/param.cgi?action=update&Network.FTP.Enabled=yes

### 示例

## API 命令

### 禁用 FTP

请求

http://<deviceIP>/axis-cgi/param.cgi?action=update&Network.FTP.Enabled=no

## 示例

## 启用 SSH

请求

http://<deviceIP>/axis-cgi/param.cgi?action=update&Network.SSH.Enabled=yes

# 示例

禁用 SSH

## 请求

http://<deviceIP>/axis-cgi/param.cgi?action=update&Network.SSH.Enabled=no

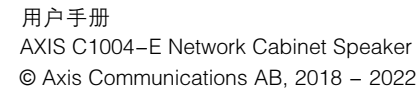

日期: 十月 2022 零 件 号 T10133225